**SE YAMAHA** 

# **OPEN DECK**

# **Mode d'emploi**

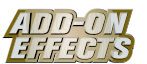

# **Qu'est-ce que Add-On Effects ?**

Add-On Effects sont des progiciels qui installent des programmes d'effets de qualité supérieure supplémentaires sur les consoles numériques.

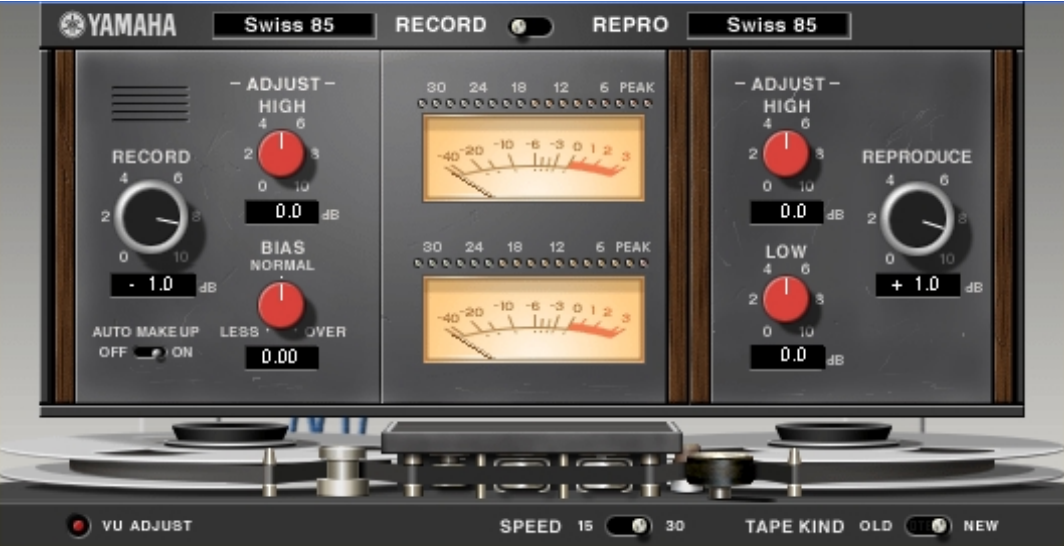

Fenêtre Open Deck du Studio Manager

# **Qu'est que l'Open Deck ?**

L'Open Deck est un progiciel Add-On Effects.

Il émule la compression de bande créée par deux magnétophones à bobine libre (un deck d'enregistrement et un deck de reproduction). Vous pouvez modifier la qualité du son en ajustant divers éléments, tels que le type de deck, la qualité de la bande, la vitesse de reproduction, etc.

# **Qu'est-ce que VCM (Virtual Circuitry Modeling - Modélisation de circuits virtuels) ?**

VCM est une technologie qui vous permet de modéliser les niveaux des éléments des circuits analogiques (les résistances et les condensateurs, par exemple).

Cette technologie a été développée par un groupe d'ingénieurs dirigés par M. Kunimoto, l'ingénieur qui a conçu les premiers synthétiseurs à modélisation physique, VL1 et VP1. L'Open Deck utilise la technologie VCM.

#### **Remarques particulières**

- La copie d'enregistrements musicaux disponibles dans le commerce et/ou de fichiers audio numériques est strictement interdite sauf pour votre usage personnel.
- Le logiciel et ce Mode d'emploi sont la propriété exclusive de Yamaha Corporation.
- Toute copie du logiciel ou reproduction totale ou partielle de ce manuel, par quelque moyen que ce soit, est expressément interdite sans l'autorisation écrite du fabricant.
- Yamaha n'offre aucune garantie quant à l'utilisation du logiciel et de la documentation et ne peut en aucun cas être tenu pour responsable des dommages éventuels résultants de l'utilisation de ce manuel et du logiciel.
- Les illustrations d'écran figurant dans ce Mode d'emploi sont uniquement fournies à titre d'information et peuvent différer légèrement de celles qui apparaissent sur votre ordinateur.
- Les noms de sociétés et de produits repris dans ce Mode d'emploi sont des marques commerciales ou des marques déposées de leurs détenteurs respectifs.

© 2003 Yamaha Corporation. Tous droits réservés.

# **Installation d'Open Deck**

Pour en savoir plus sur l'installation d'Open Deck, reportez-vous au manuel d'installation de Add-On Effects.

# **Utilisation d'Open Deck**

De même que pour les autres effets, vous pouvez rappeler et modifier le programme Open Deck sur la console ou le Studio Manager.

La procédure de base est la suivante :

*1* Sélectionnez un des processeurs d'effets internes.

*2* Envoyez le signal vers et depuis le processeur d'effets actuellement sélectionné.

*3* Localisez la page Effects Library (Bibliothèque d'effets).

*4* Sélectionnez et rappelez Open Deck.

**DEUTE** Lorsque vous rappelez le programme, toutes les sorties du processeur d'effets sont temporairement assourdies.

*5* Localisez la page Effects Edit (Edition des effets).

**6** Configurez les paramètres. (Reportez-vous à la section [« Noms et fonctions des parties »](#page-2-0) pour plus d'informations sur les paramètres de l'Open Deck.)

La procédure de rappel et d'édition d'Open Deck varie en fonction de la console utilisée. Reportez-vous au mode d'emploi fourni avec la console pour plus d'informations.

# **Edition de paramètres dans le Studio Manager**

Dans le Studio Manager, les paramètres modifiables apparaissent à la fois dans la fenêtre Open Deck et dans la fenêtre Generic Editor (Editeur générique).

De manière générale, la fenêtre Open Deck vous permet d'éditer des paramètres propres à l'Open Deck et la fenêtre Generic Editor des paramètres communs à l'Open Deck et à d'autres effets.

Reportez-vous au mode d'emploi du Studio Manager de votre console pour obtenir plus d'informations sur la fenêtre Generic Editor.

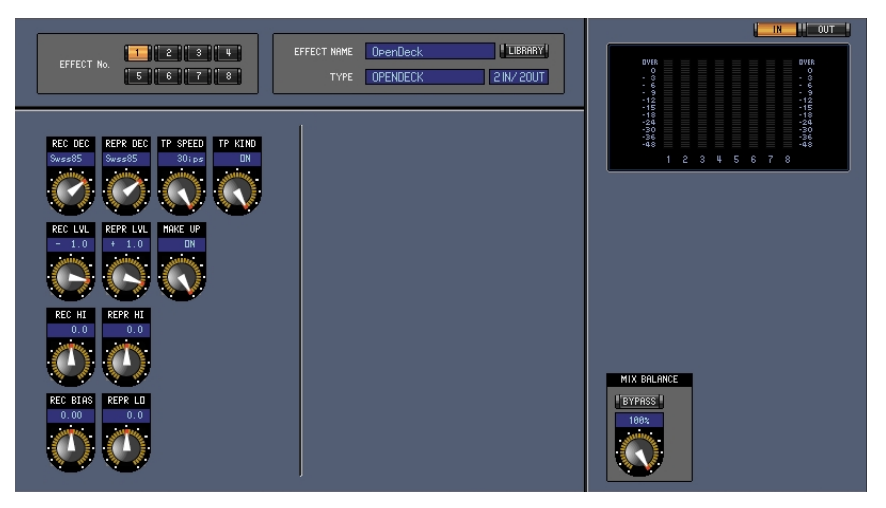

Fenêtre Generic Editor du Studio Manager

# <span id="page-2-0"></span>**Noms et fonctions des parties**

L'Open Deck comprend les principales sections suivantes :

- Section du deck d'enregistrement ([page 4\)](#page-3-0)
- Section du deck de reproduction ([page 5\)](#page-4-0)
- Section du magnétophone à bande libre ([page 6\)](#page-5-0)
- Section des indicateurs [\(page 7](#page-6-0))

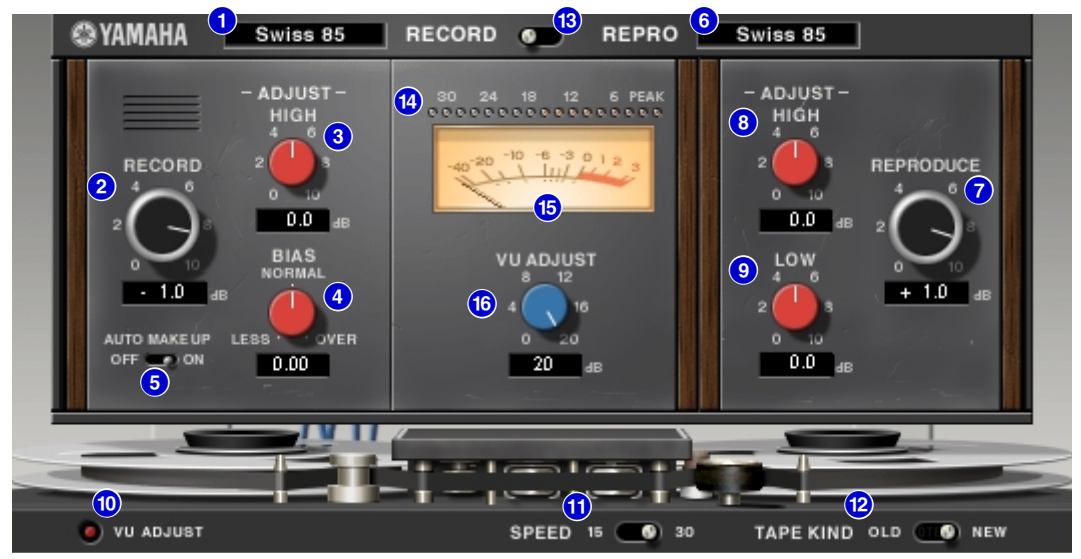

Fenêtre Open Deck du Studio Manager

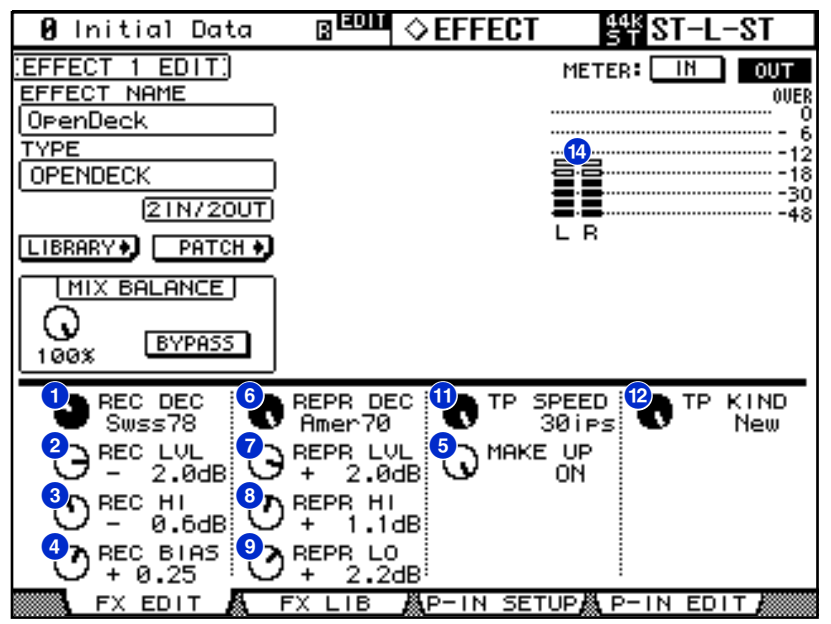

Ecran de la console (il s'agit d'un écran de la DM2000.)

Dans la section suivante : Les fonctions suivies de **Studio Manager** sont disponibles dans le Studio Manager. Les fonctions suivies de **Console** sont disponibles sur la console.

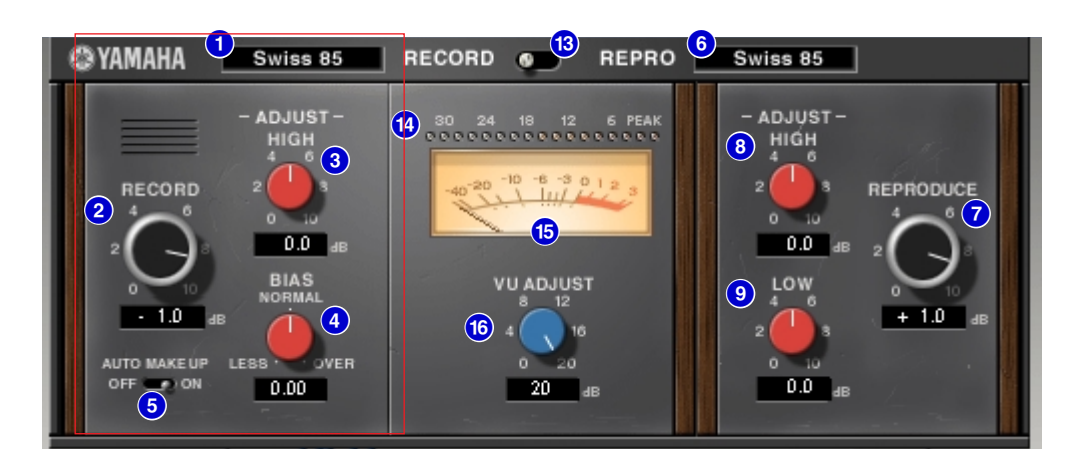

#### <span id="page-3-0"></span>**Section du deck d'enregistrement**

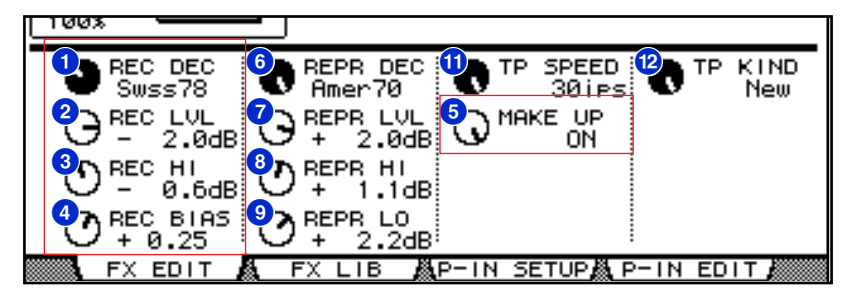

# **1 [REC DEC] [Studio Manager Console**

Sélectionne le type de deck d'enregistrement.

**DECIE** Vous avez le choix entre quatre types de deck : Swiss70, Swiss78, Swiss85 et America70.

#### **Commande [RECORD]/[REC LVL] (Enregistrer/Niveau d'enregistrement) 2 Studio Manager Console**

Ajuste le niveau d'entrée du deck d'enregistrement. A mesure que vous augmentez le niveau, une compression de bande est générée, laquelle réduit la plage dynamique et provoque une distorsion du son.

**DIMMI** La plage est comprise entre  $-96,0$  et  $+18,0$  dB.

# **8** Commande RECORD:[-ADJUST- HIGH]/[REC HI] **[Studio Manager**] Console

Ajuste le gain des aiguës du deck d'enregistrement.

**DINDIFI** La plage est comprise entre  $-6.0$  et  $+6.0$  dB.

#### **Commande [BIAS]/[REC BIAS] (Décalage/Décalage de l'enregistrement) 4**

**Studio Manager Console** 

Ajuste le décalage du deck d'enregistrement.

**DECITE** La plage est comprise entre  $-1,00$  et  $+1,00$ .

## **G** Commutateur [AUTO MAKE UP]/Commande [MAKE UP] [Studio Manager] Console

Si vous activez ce commutateur ou cette commande (à l'aide de la commande **[RECORD]/[REC LVL]**), le niveau du deck de reproduction (commande **[REPRODUCE]/[REPR LVL]**) reflète la modification, en maintenant le niveau de sortie relatif. Vous pouvez changer l'étendue de la distorsion sans modifier le niveau de sortie.

**DINITE** Lorsque vous modifiez le niveau du deck de reproduction, ce commutateur et cette commande sont automatiquement désactivés.

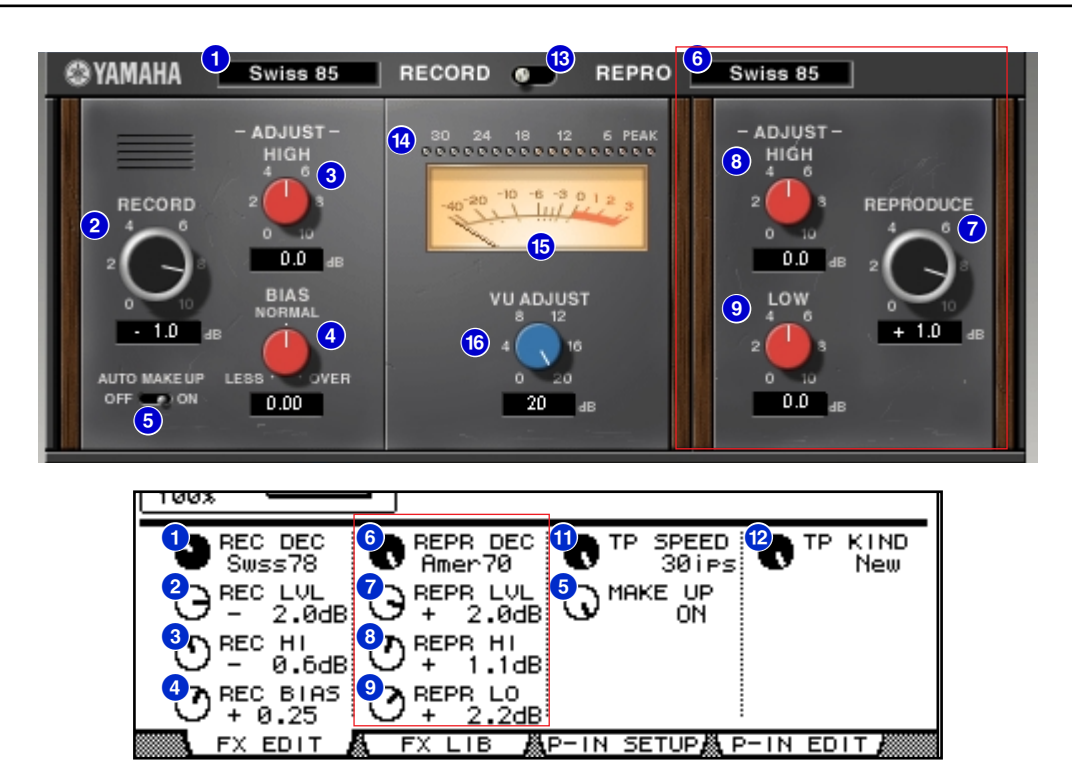

#### <span id="page-4-0"></span>**Section du deck de reproduction**

# **[REPR DECK] 6 Studio Manager Console**

Sélectionne le type de deck de reproduction.

**DECTE** Vous avez le choix entre quatre types de deck : Swiss70, Swiss78, Swiss85 et America70.

# **Commande [REPRODUCE]/[REPR LVL] (Reproduire/Niveau de reproduction)**

**Studio Manager Console**

Ajuste le niveau de sortie du deck de reproduction.

**DECIMENTE** La plage est comprise entre  $-96.0$  et  $+18.0$  dB.

#### **Commande REPRODUCE:[-ADJUST- HIGH]/[REPR HI] 8 Studio Manager Console**

Ajuste le gain des aiguës du deck de reproduction.

**DINDIFI** La plage est comprise entre  $-6.0$  et  $+6.0$  dB.

#### **Commande REPRODUCE:[-ADJUST- LOW]/[REPR LO] 9 Studio Manager Console**

Ajuste le gain des graves du deck de reproduction.

**DINDIE** La plage est comprise entre  $-6.0$  et  $+6.0$  dB.

<span id="page-5-0"></span>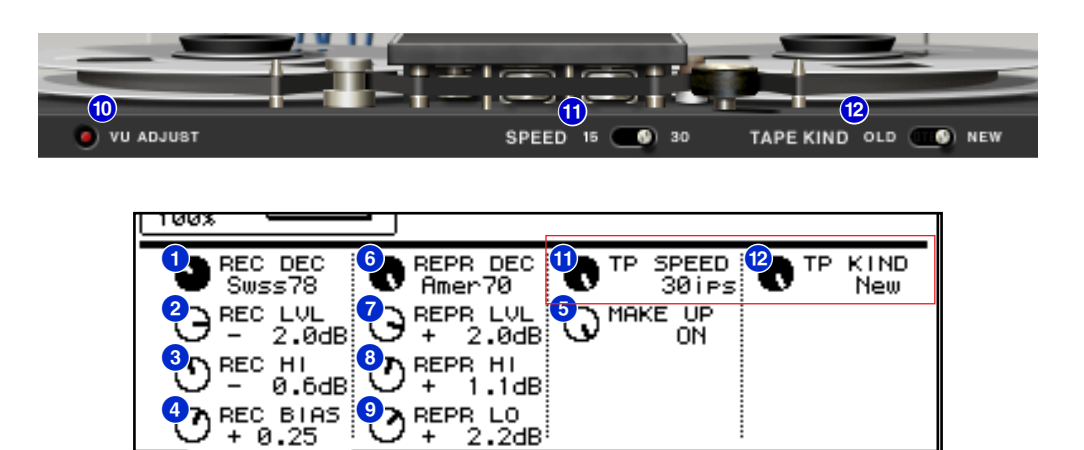

# **10 Touche [VU ADJUST] (Ajustement VU)** Studio Manager

FX EDIT

Lorsque vous activez cette touche, la **commande [VU ADJUST]** apparaît dans la section des indicateurs, à la place de l'**indicateur VU** du canal 2. Si vous désactivez cette touche, l'indicateur VU du canal 2 apparaît.

蟲P−IN SETUP蟲 P−IN EDIT」

# **Commutateur [SPEED] (Vitesse)/Commande [TP SPEED] (Vitesse de la bande) !**

**Studio Manager Console**

Sélectionne la vitesse de la bande.

**DINDIE** Vous avez le choix entre 15 ips et 30 ips.

# **Commutateur [TAPE KIND] (Type de bande)/Commande [TP KIND] @**

 $FX$   $LIB$ 

**Studio Manager Console** 

Sélectionne le type de bande.

**DINOTE** Vous avez le choix entre New (Nouveau) et Old (Ancien).

<span id="page-6-0"></span>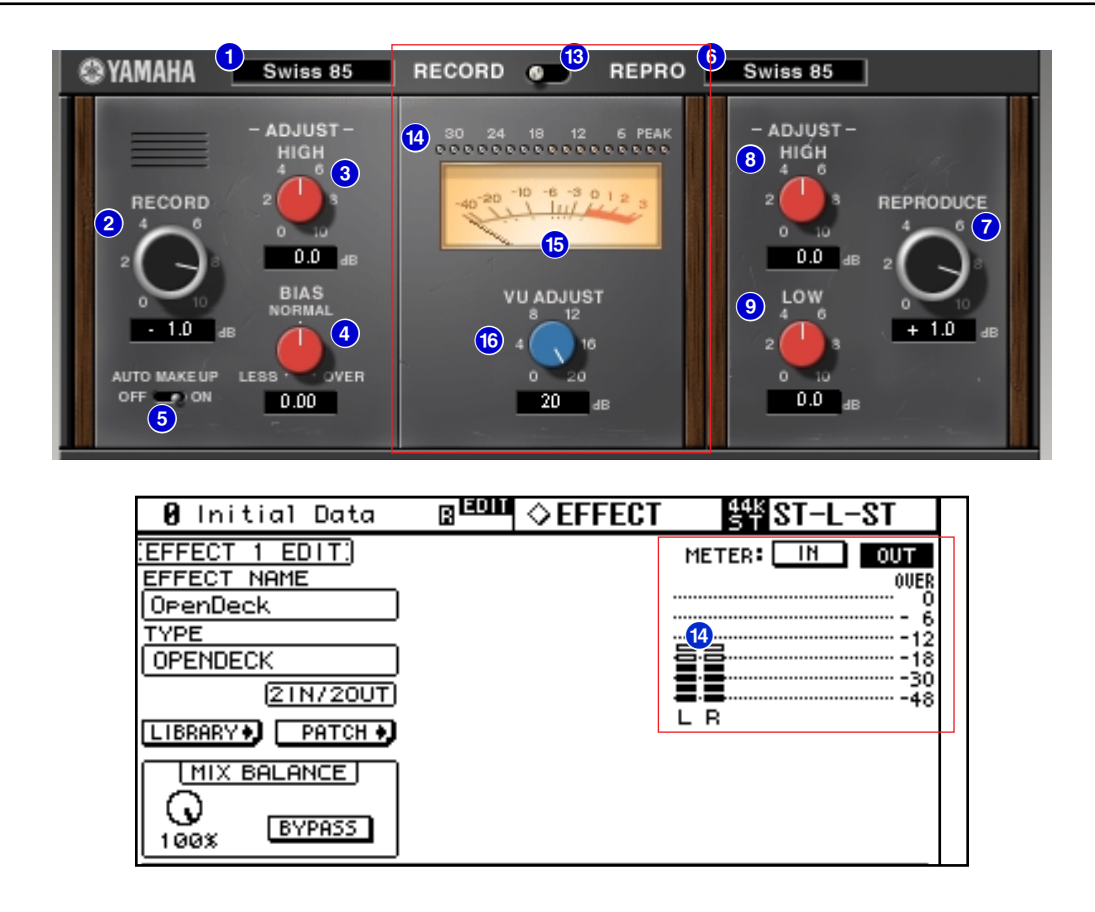

#### **Commutateur [RECORD/REPRO] (Enregistrement/Reproduction) Studio Manager**

Vous permet de sélectionner RECORD (entrée dans le deck d'enregistrement) ou REPRO (sortie depuis le deck de reproduction) pour les signaux à **contrôler** via les **indicateurs de niveau et VU**.

#### **1 <b>Console Console Console Console Console**

Le Studio Manager affiche le niveau de sortie des effets.

Sur la console, vous pouvez sélectionner le niveau d'entrée ou de sortie à afficher à l'aide du commutateur **METER: [IN][OUT]**.

#### **6 Indicateurs VU** Studio Manager

Les indicateurs VU du deck sélectionné à l'aide du **commutateur [RECORD/REPRO]** s'affichent ici. Le nombre d'indicateurs VU varie en fonction de l'état de la **touche [VU ADJUST]**. Lorsque la **touche [VU ADJUST]** est activée, l'indicateur d'un canal s'affiche. Lorsque la **touche [VU ADJUST]** est désactivée, les indicateurs de deux canaux s'affichent.

#### **Commande [VU ADJUST]** Studio Manager

Spécifie le niveau affecté à 0VU sur l'indicateur VU. Cette commande apparaît uniquement lorsque la **touche [VU ADJUST]** est activée.  $\overline{D}$ <sub>1</sub> La plage est comprise entre 0,0 et 20,0 dB.

U.R.G., Pro Audio & Digital Musical Instrument Division, Yamaha Corporation © 2003 Yamaha Corporation 312IP-01A0